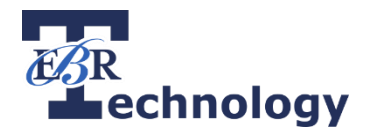

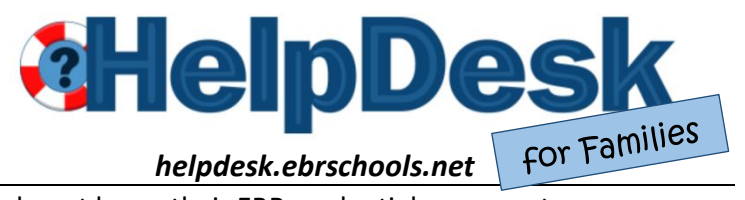

Family members and employees or students who do not know their EBR credentials can create a HelpDesk Ticket without logging in. Just go to *helpdesk.ebrschools.net* and click **Create HelpDesk Ticket.**

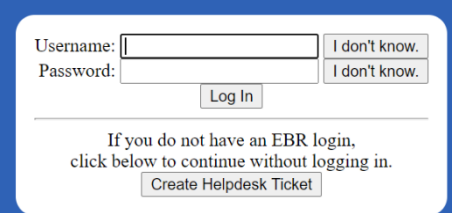

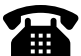

Select the **school** and provide accurate and complete **contact** information. It is very important that you include your **name**, **email address**, and a **phone number** so we can contact you about your request.

Select the **type** of help you need:

- Chromebook / Chromebook Tablet
- Desktop / Laptop Computer
- Hotspot
- Login / Security
- Miscellaneous / IT Questions

*HelpDesk questions may vary based on the type of request.* 

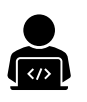

A **Property Control / Asset Tag** may be found on the bottom of the Chromebook, Tablet, or Laptop. It may be a blue or red metallic sticker. It may read "Property of East Baton Rouge Parish School System". It may have a barcode and 7-digit number.

A **Serial Number** may be on the bottom of the Chromebook, Tablet, or Laptop. It may be comprised of letters and numbers.

The **Make** and **Model** of the device may be printed on the case. Some examples are:

- Lenovo 100e Chromebook
- Lenovo ThinkPad Laptop
- Acer C740 Chromebook

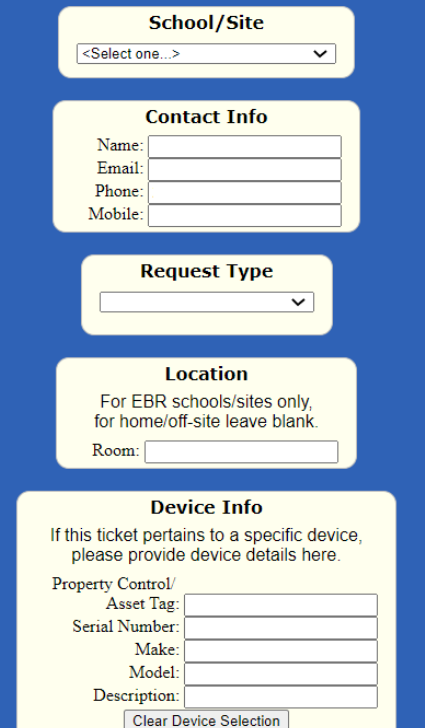

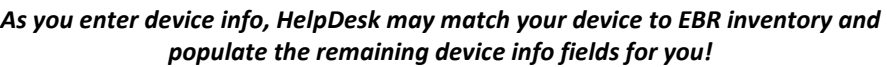

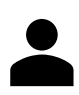

If applicable, complete **Student Info**. As HelpDesk begins to recognize the student's information, you may see a green bar indicating that HelpDesk has matched the student. Once the student is matched, you may proceed to the next section.

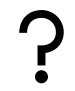

In the **Problem Description or Request** section, tell what you need in your own words. Without this description, HelpDesk tickets may be declined.

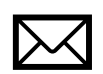

After clicking the **Submit HelpDesk Request** button, you will see your HelpDesk ticket number. If you provided a valid email address, you will also receive email confirmation and further instructions from HelpDesk.

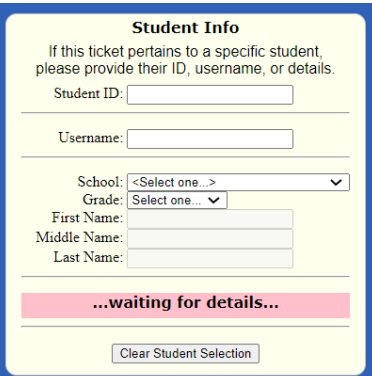